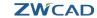

# **ZWCAD Quick Start Guide**

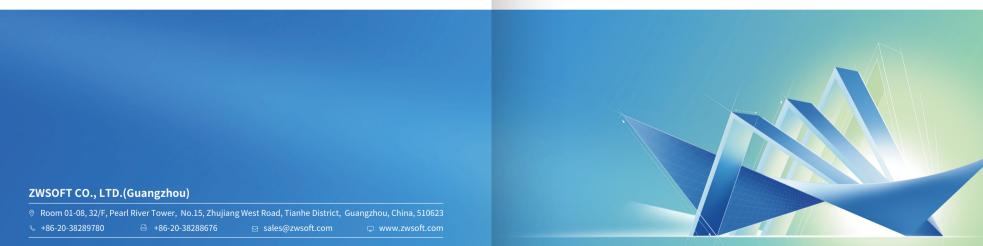

## Contents

| ystem Requirements                         | - 2 |
|--------------------------------------------|-----|
| low to Install                             | - 3 |
| low to Activate                            | _ ∠ |
| I. With a Soft Key License                 | - 6 |
| I.I Stand-alone License                    | - 7 |
| I.II Network License                       | - 8 |
| I.II.I Install Network License Manager     | - 1 |
| I.II.II Activate Network License           | - 1 |
| I.II.III Configure Network License         | - 1 |
| I.II.IV Floating and Borrowed License      | - 1 |
| II. With a Dongle License                  | - 1 |
| low to Transfer Your License               | 2   |
| I. Deactivation - ZWCAD                    | 2   |
| II. Deactivation - Network License Manager | - 2 |
| earn More                                  | - 2 |
|                                            |     |

## System Requirements

|                      | Minimum System<br>Requirements                                                                                                    | Recommended System<br>Requirements                                                                                                    |
|----------------------|----------------------------------------------------------------------------------------------------|----------------------------------------------------------------------------------------------------|
| Operating<br>System  | Microsoft® Windows 7 SP1 and above Microsoft® Windows Server 2008 R2 SP1 and above Microsoft® Windows Server 2012 Microsoft® Windows Server 2016 Microsoft® Windows 8.1 Microsoft® Windows 10 Microsoft® Windows 11 | Microsoft® Windows7 SP1 and above Microsoft® Windows Server 2008 R2 SP1 and above Microsoft® Windows Server 2012 Microsoft® Windows Server 2016 Microsoft® Windows 8.1 Microsoft® Windows 10 Microsoft® Windows 11 |
| Processor            | Intel®Pentium™ 4 1.5 GHz or equivalent AMD® processor                                                                                                    | Intel" Core™ 2 Duo or<br>AMD"Athlon™ X2 CPU or higher                                                                                                    |
| RAM                  | 1GB                                                                                                    | 2 GB or more                                                                                                    |
| <b>Graphics Card</b> | 128 M                                                                                                    | 1 GB or more                                                                                                    |
| Hard Disk            | 2 GB free space in OS disk, 1 GB free                                                                                                    | 4 GB free space in OS disk, 2 GB free                                                                                                    |
|                      | space in installation disk                                                                                                    | space in installation disk                                                                                                    |
| Resolution           | 1024*768 VGA with True Color                                                                                                    | 1440*900 with NVidia 8 series or<br>Radeon HD series or higher                                                                                                    |
| Pointing<br>Device   | Mouse, trackball, or other devices                                                                                                    | Mouse, trackball, or other devices                                                                                                    |
| DVD-ROM              | Any speed (for installation only)                                                                                                    | Any speed (for installation only)                                                                                                    |

#### STEP 1

Choose 32 bit or 64 bit version that fits your operation system.

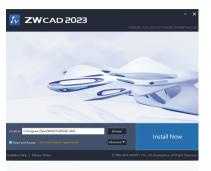

#### STEP 2

Specify the installation path, check Read and Accept, and click [Install Now] to execute installation.

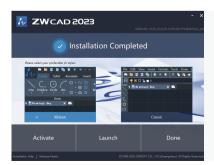

#### STEP 3

Click [Activate] to launch ZWCAD and activate a license, [Launch] to launch ZWCAD, or [Done] to complete the installation.

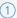

XXXX-XXXX-XXXX-XXXX-XXXX

#### **Soft Key Activation**

A 24-character license code is used to activate.

(2)

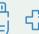

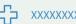

#### **Dongle Activation**

A dongle and an 8-character license code are used to activate.

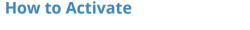

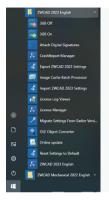

## STEP 1

Launch License Manager from the Windows Start Menu.

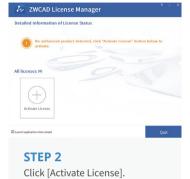

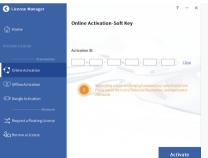

#### STEP 3

- > Choose the activation method you use.
- > For Soft Key user, please refer to Page 6 18;
- > For Dongle user, please refer to Page 19 20.

## I. With a Soft Key License

There are 2 licensing options for Soft Key license.

#### Stand-alone (Page 7)

You need to activate each computer with an individual license.

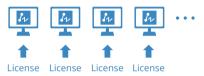

Stand-alone Licensing

#### Network (Page 8 - 14)

You need to activate the license on a server first, then come back to the client side to obtain a license from the server via a network connection.

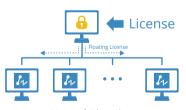

**Network Licensing** 

ZWCAD License Manager

C License Manager

2 - ×

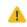

The activation should be processed with Internet access. If the Internet access is limited, please choose Offline Activation and follow the guide to activate.

license information.

>You will see a success page with your

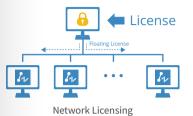

Network License means the clients get their licenses from a network server that is authorized with a ZWCAD Network License. A Network License is ideal for medium to large organizations with many users. Admit can manage licenses by allowing, limiting or reserving license seats for specific users or groups.

A Network License Manager (NLM) should be installed on the server and both the server and the client need to be configured to enable licensing.

Please refer to the flowchart below.

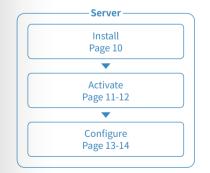

Install ZWCAD in Client's PC
Page 3

Client

Client's PC Get Floating / Borrowed License Page 15-18

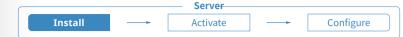

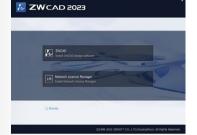

## STEP 1 Choose the Install Network License Manager option.

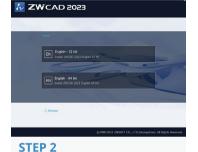

Choose the 32 bit or 64 bit version according to your operation system.

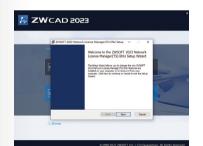

STEP 3
Click [Next] to run the setup wizard.

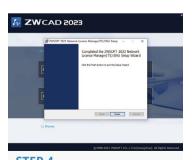

STEP 4
Click [Finish] when completed.

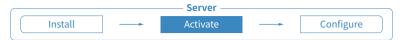

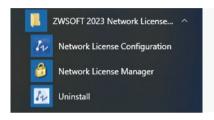

#### STEP 1 Launch the Network License Manager from Windows Start Menu.

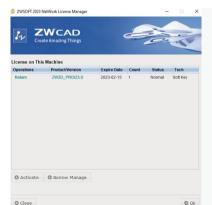

STEP 2 Click [Activate].

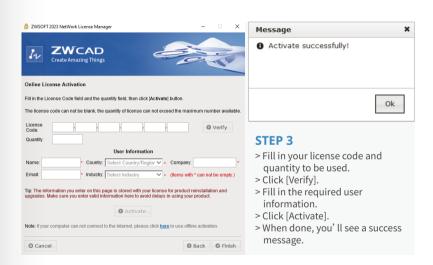

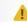

The activation should be processed within Internet access. If the Internet access is limited, please follow the Note at the bottom to go with Offline Activation.

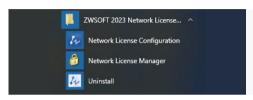

#### STFP 1

Launch the Network License **Configuration** from Windows Start Menu.

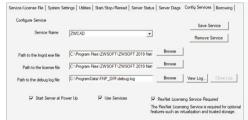

#### STFP 2

- > Go to the tab Config Services.
- > Click [Save Service].

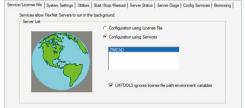

#### STEP 3

- > Go to the tab Service/License File.
- > Choose Configuration using Services.
- > Select the service name.
- > Check the option. LMTOOLS ignores license file path environment variables

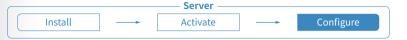

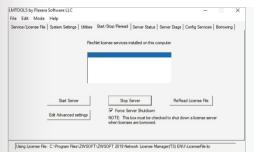

#### STEP 4

- > Go to the tab **Start/Stop/Reread**.
- > Click [Start Server].

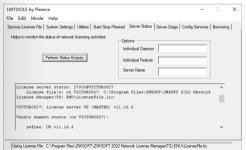

#### STEP 5

- > Go to the tab Server Status.
- > Click [Perform Status Enquiry].
- > Check the text box below to confirm the status.
- > You will see the total amount of licenses that have been issued.

There are 2 ways to obtain license from server, which are Floating and Borrowed. You can choose one of them to activate the 7WCAD on the client side.

#### Floating:

The client side can obtain a license from the server automatically when they start ZWCAD. The server dynamically allocates a network license, reclaims the license when the product is inactive and re-allocates it. Network connection between clients and server is always required, which is suitable for in-house working.

#### Borrowed:

The client side can obtain a license from the server manually and store it locally for a specified period of time (maximum 180 days), so that it can still have the authorization when disconnected from the server, which is suitable for outdoor working.

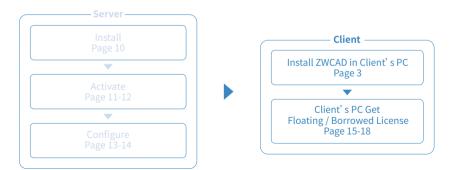

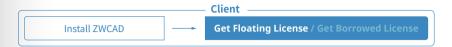

#### STEP 1

Install ZWCAD according to the installation instruction from Page 3.

#### STEP 2

Launch the license manager according to the instruction from Page 5 and choose Activate License

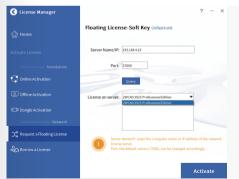

#### STEP 3

- > Choose Request a Floating License.
- > Fill in the IP address or server name.
- > Select product version.
- > Click [Activate].

Install ZWCAD

#### STEP 2

Launch the license manager according to the instruction from Page 5 and choose Activate License.

Client

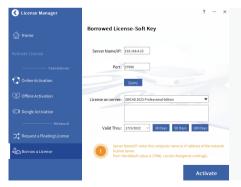

#### STEP 3

> Choose Borrow a License.

Get Floating License / Get Borrowed License

- > Fill in the IP address or server name.
- > Click [Query] and choose the version you need from the drop-down list below.

Client Install ZWCAD Get Floating License / Get Borrowed License

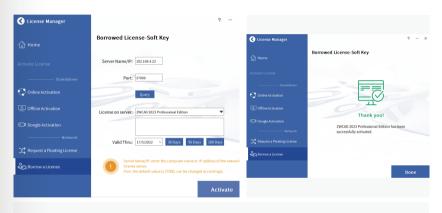

#### STEP 4

- > Specify the validity period you want to use ZWCAD on your computer (maximum 180 days).
- > Click [Activate].

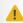

Do not change the default Port value 27000, unless is has been specified.

## III. With a Dongle License

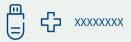

Dongle only supports stand-alone license. (No network license available)

The Product ID can be detected in License Manager after inserting the dongle into the computer.

## II. With a Dongle License I

#### STEP 1

Plug the dongle into your computer, and wait until the light on the dongle stops blinking.

#### STEP 2

Follow the introductions from Page 5 and choose [Dongle Activation].

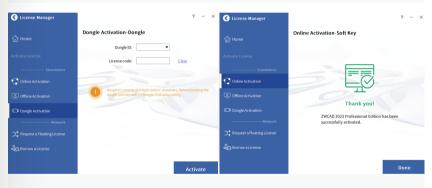

#### STEP 3

- > Make sure the Product ID is detected and displayed.
- > Input the corresponding license code into the License Code blank.
- >Click [Activate].

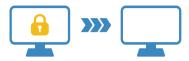

To transfer, you can deactivate your current license on client side, or on server, then activate it again on any new computer.

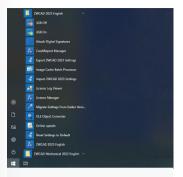

#### STEP 1

Launch License Manager from Windows Start Menu.

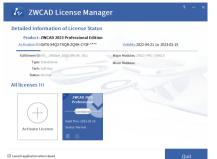

#### STEP 2

Click the [Delete] icon.

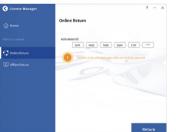

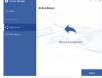

#### STEP 3

> Click [Return] to proceed. You'll see a success message when done.

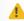

The deactivation should be processed with Internet access. If the Internet access is limited, please choose Offline Return then follow the guide to deactivate.

#### STEP 1

Launch the **Network License Configuration** from Windows Start Menu.

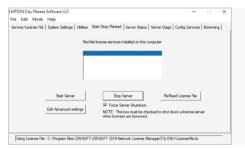

#### STEP 2

- > Go to the tab Start/Stop/Reread.
- > Check Force Server Shutdown.
- > Click [Stop Server].

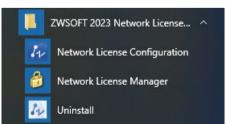

#### STEP 3

Launch the **Network License Manager**. from Windows Start Menu.

### II. Deactivation - Network License Manager I

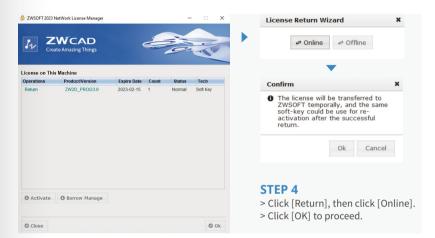

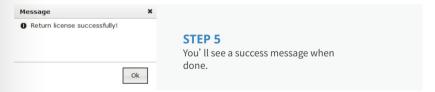

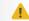

The deactivation should be processed with Internet access. If the Internet access is limited, please choose the Offline way then follow the guide to deactivate.

#### **Learn More**

If you want to learn more about Installation and Activation, please launch ZWCAD then press F1 or input Help to open the Help system.

You can find the Installation and Registration Guide from the menu on the left side, or visit:

www.zwsoft.com/support/zwcad-instruction-installation

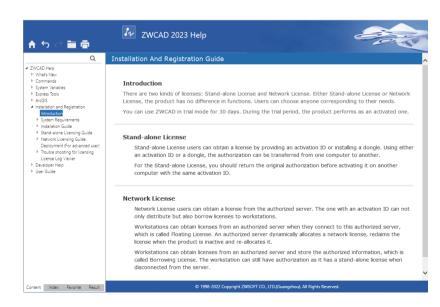